# Follett Aspen<sup>™</sup>

Aspen 6.3 Release Notes

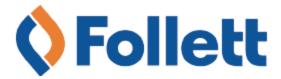

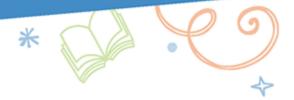

## **Table of Contents**

| Enhancements to Aspen SIS and IMS                          | 3   |
|------------------------------------------------------------|-----|
| System, District and School Administrators                 | . 3 |
| Follett API enhancements                                   | 3   |
| New alert icons                                            | 4   |
| Enhanced account creation process                          | 5   |
| Increased field size for District (Root Organization) name | . 5 |
| Returning Student Registration add-on feature              | 5   |
| New Student Registration enhancements                      | 6   |
| Changes to System Tables, User Roles and Privileges        | 9   |

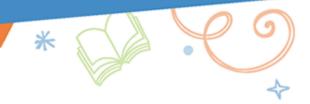

# Aspen 6.3 Release Notes

#### **Enhancements to Aspen SIS and IMS**

Welcome to Aspen 6.3! This release includes several improvements and new features.

### System, District and School Administrators

#### Follett API enhancements

Two additional API GET endpoints have been added to the Aspen IMS Global Learning Consortium's OneRoster® API documentation:

- getResultsForLineItemForClass() /oneroster/v1p1/classes/{classId}/lineItems
- getStudentsForClass() /oneroster/v1p1/classes/{classId}/students

**getResultsForLineItemForClass** allows a vendor to retrieve all assignments for a specific Aspen section within the master schedule. The section is defined via its master schedule object identifier (classId).

**getStudentsForClass** allows a vendor to retrieve all students assigned to a specific Aspen section within the master schedule. The section is defined via its master schedule object identifier (classId).

Updates were made to the Aspen PUT functionality for assignment pass-back to truncate strings when they exceed the maximum size of the field in Aspen.

Updates were made to the Aspen PUT functionality for assignment categories. If the pass-back data does not include a category value that matches a category in the specific section, Aspen will create a default category named OneRosterDefault and align that assignment to this category.

The Default category initially has zero weight, and new assignments in this category will be defaulted to not visible in the portal. Assignments in this category either need to be relocated to a category with weight, or the teacher can apply a weight value to the OneRosterDefault category, as well as modify any other category settings.

#### Results:

- The Code (GCT COLUMN TYPE CODE) is OneRosterDefault
- The Description (GCT TYPE DESCRIPTION) is Default category for OneRoster assignments
- The Weight for this category (GCT\_COLUMN\_TYPE\_WEIGHT) is 0%
- The Visibility type (GCT\_VISIBILITY\_TYPE) is Private
- The Assignment Default Weight (GCT\_COLUMN\_WEIGHT) is 0

Note: API enhancements were released in Aspen version 6.2.0.23.248.

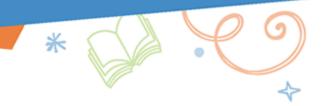

#### **New alert icons**

Aspen has additional alert icons, representing subjects such as health and technology. A selection of the icons appears below.

| Internet                  | <b>∻</b>    | Prohibited             | 0           |
|---------------------------|-------------|------------------------|-------------|
| No Internet               | <b>⅔</b>    | Warning/Do not Release | <b>₹</b>    |
| Health                    | 49          | Food                   | 44          |
| Driving                   | <del></del> | No Photo               | ø           |
| Busing                    | <b>=</b>    | Military               | U           |
| Remote                    | 4           | Gender Identity        | Φ,          |
| Building                  |             | Requires translation   | 丈           |
| Institution               | 血           | Requires interpreter   | Ø           |
| Laptop                    | 므           | Call                   | <b>C</b> ") |
| Tablet                    |             | IST                    | 151         |
| Medical                   | 49          | EL                     | EL          |
| Health                    | Qr          | FEL                    | E           |
| Hazard                    | ₩           | Over 18                | 18+         |
| No parent/<br>Emancipated | Ť           |                        |             |
| Extras                    | F, G        | Ø                      | <b>#</b>    |

(District [Root Organization] view, **Admin > Data Dictionary > Reference >** select **Miscellaneous Icons** table > **Codes**)

**Note**: New alert icons were released in Aspen version 6.2.0.19.219.

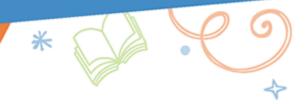

#### **Enhanced account creation process**

Sometimes, parents who are new to Aspen can forget that they have created an Aspen account, or do not know that their information has been entered. To prevent them from creating a duplicate account, new features have been added.

On the login screen, when a parent clicks **Request an account** and then selects **I am a parent new to the district**, they are prompted to enter some information, including their email address. Aspen looks for existing user accounts with the user's Login ID and email address. Then, if there is:

- · No match, an account is created.
- A match, Aspen does not create an account. Instead, a pop-up instructs the parent how to proceed.

A person with this email address already exists. If you received a security code from the district, start over and choose 'new to Aspen' on Step 1. Otherwise use a different email address, contact the district to straighten out the existing Aspen data, or contact the district to generate a security code for creating an account linked to the existing person.

OK

#### Increased field size for District (Root Organization) name

To accommodate longer district (root organization) names, the organization name has been increased from 50 to 100 characters.

(District [Root Organization] view, **Admin > Data Dictionary > Tables >** select **Organization table > Fields > Name** field)

#### **Returning Student Registration add-on feature**

Aspen's Returning Student Registration add-on feature simplifies the handling of yearly registration forms for both parents and registrars.

By using this feature, parents can:

- Access the form(s) from a mobile or desktop device.
- Enter contact, legal and medical information for their student(s), as well as any other information required by the district.
- Leave the form if they need to take a break, then pick up later where they left off.
- Submit their information completely online.

In the District or School view, registrars can:

- Review the information in the same tabbed format as the parent submitted it.
- Fix errors directly in the online form.
- · Accept or deny the registration.

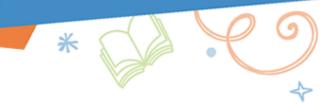

The Returning Student Registration feature streamlines the entire process. It's easier for busy parents to submit information, and for registrars to manage a large amount of registration forms. In addition, it reduces unneeded data entry and increases the accuracy of student records.

#### **New Student Registration enhancements**

Release 6.3 includes several enhancements to Aspen's New Student Registration add-on feature.

#### **Online Registration Summary report**

An Online Registration Summary report is now available. It provides a synopsis of a student's registration that includes:

- Demographic information, such as student's name, address and date of birth
- School name, address and phone number
- · School year registered for and student's grade
- Contact information
- Sibling information

The report is available in the District (Root Organization), School and Family views.

(District [Root Organization] view, **District > Online Registration > Student Registrations > Checklist >** *click* **Printer** *icon in* **Portal Registration** *row*)

(District [Root Organization] view, **District > Online Registration > Student Registrations >** select a record > **Checklist**)

(School view, School > Online Registration > Student Registrations > Checklist > click Printer icon in Portal Registration row)

(School view, School > Online Registration > Student Registrations > select a record > Details)

(School view, School > Online Registration > Student Registrations > select a record > Checklist)

(Family view, Pages > Online Registration widget > click **Printer** icon)

(Family view, Pages > Online Registration widget > upon submission of the registration)

Print this tab 🖷

Registrars and administrators can also print more complete information for a registration. Click , which appears in the top-right corner of most tabs in the Review phase.

(District [Root Organization] view, **District > Online Registration > Student Registrations > Checklist >** *click* **Review** *phase*)

(School view, School > Online Registration > Student Registrations > Checklist > click Review phase)

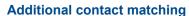

New features help the registrar prevent duplicate contacts during the Review phase.

On the Family/Contacts sub-tab, a new **Matched Contact** column shows whether a contact entered by the parent was matched with an existing person in Aspen.

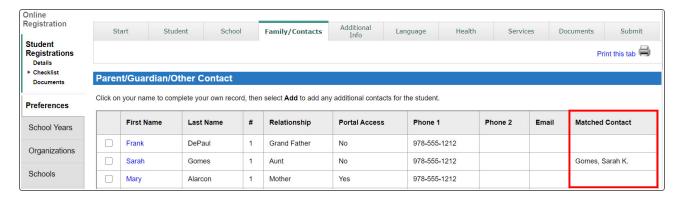

Click a contact, and details appear on a pop-up. The pop-up has two tabs: **Demographics** and **Contact Match**. The registrar can click the **Contact Match** sub-tab, type the contact's name and search for a match. For greater assurance the correct person is linked to the registration, any student(s) associated with the contact appear in the **Students sharing this Matched Contact** section.

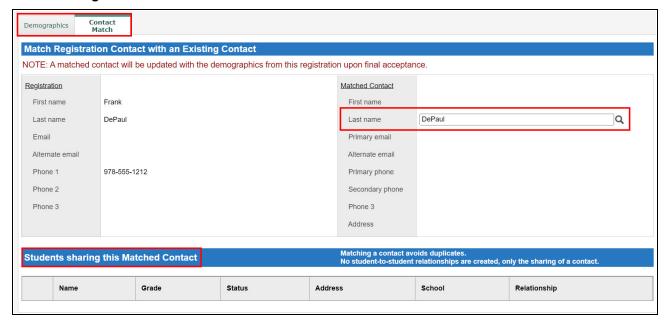

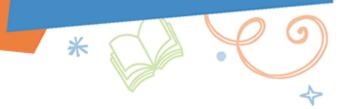

#### **Email notifications**

Aspen sends an email notification to the student's primary contact when the:

- · New student registration is successfully submitted
- · School accepts the registration
- · School denies the registration
- Registrar changes the school requested by the parent

When a registrar changes the school selected by the parent, Aspen can send an email notification to specified staff at the new school. (District [Root Organization] view, **Admin > Data Dictionary > Tables >** select **Staff** table > **Fields >** select **Receive Online Reg emails** field > **Enabled**)

#### **Confirmation of submission**

When a parent submits a new student registration, a confirmation pop-up appears. The district can customize the message. (District [Root Organization] view, **Admin > Workflows > Workflow Definitions >** select **Online Registration > Details > Comment** field)

## Changes to System Tables, User Roles and Privileges

Review your user roles to ensure the settings are appropriate for the default user roles used in your district (root organization) and any customized roles you've created from Aspen's default roles.

The following table lists new and updated system tables and user role security privileges in Aspen:

| New or updated privilege                                                | Description                                                                                                    | Where to access                                                                                                    |
|-------------------------------------------------------------------------|----------------------------------------------------------------------------------------------------|----------------------------------------------------------------------------------------------------|
| New fields on the <b>Stu-</b><br><b>dent Transcript</b> system<br>table | The Student Transcript table has 8 new D fields (20 total).                                                                                                    | District (Root Organ-<br>ization) view, <b>Admin</b> ><br><b>Data Dictionary</b> > <i>select</i><br><b>Student Transcript</b> table<br>> <b>Fields</b> |
| New fields on the <b>Stu-</b><br><b>dent Case</b> system table          | The Student Case table now has 25 new A fields (125 total), 25 new B fields (100 total), 25 new C fields (50 total), 25 new D fields (50 total) and two new related user object identifier (USR_OID) fields (3 total). | District (Root Organ- ization) view, Admin > Data Dictionary > select Student Case table > Fields                                                      |
| New field on the Staff<br>system table:<br>Receive Online Reg<br>emails | (For New Student Registration add-on feature.) When a registrar changes the school selected by the parent/guardian, Aspen sends an email notification to specified staff at the new school when this field is enabled. | District (Root Organ- ization) view, Admin > Data Dictionary > Tables > select Staff table > Fields > select Receive Online Reg emails field > Enabled |